## **Como abrir chamado de trancamento de disciplina**

1) Na página inicial no SUAP, clique em abrir chamado

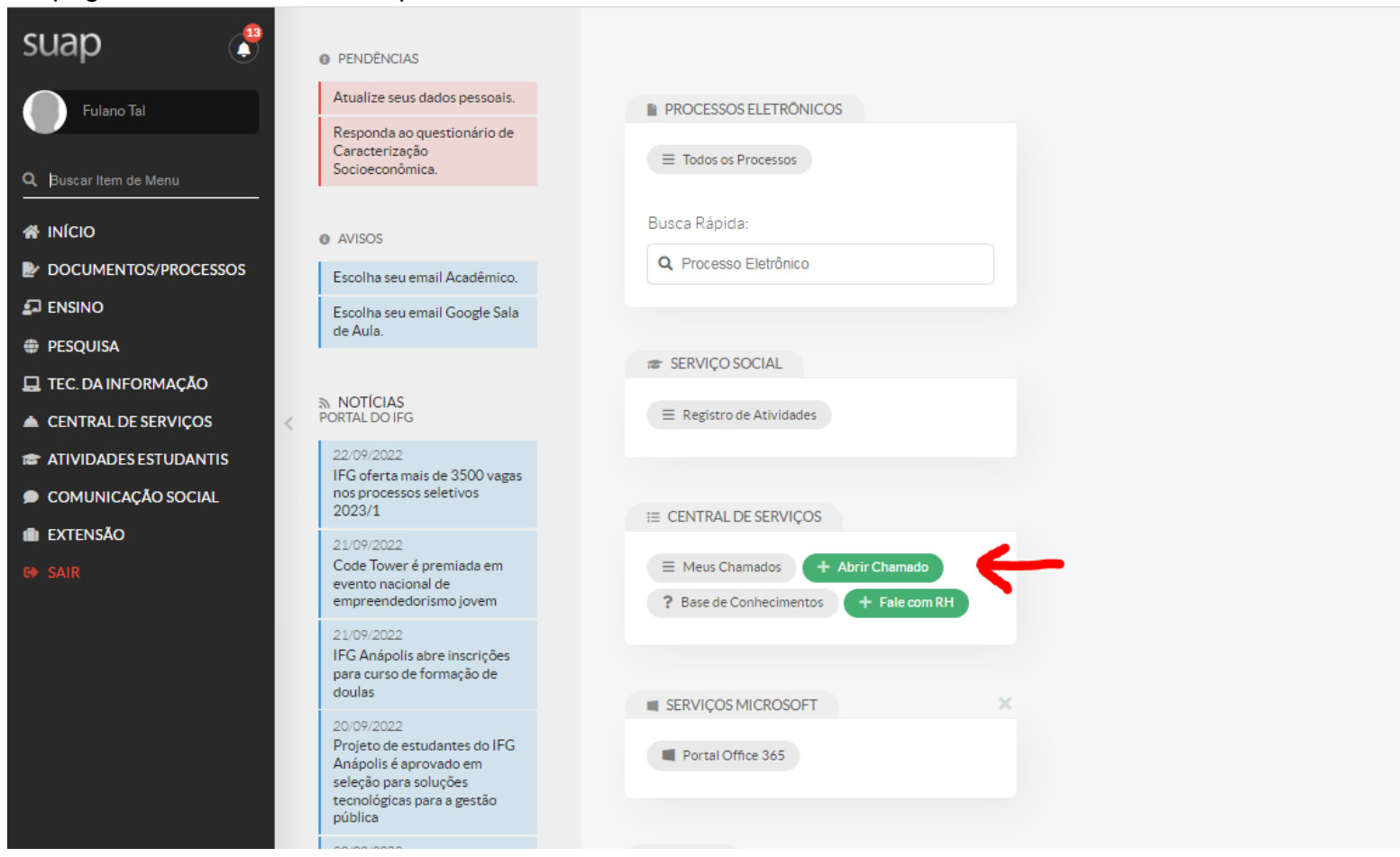

## 2) Clique em **Atendimento Acadêmico do Câmpus**

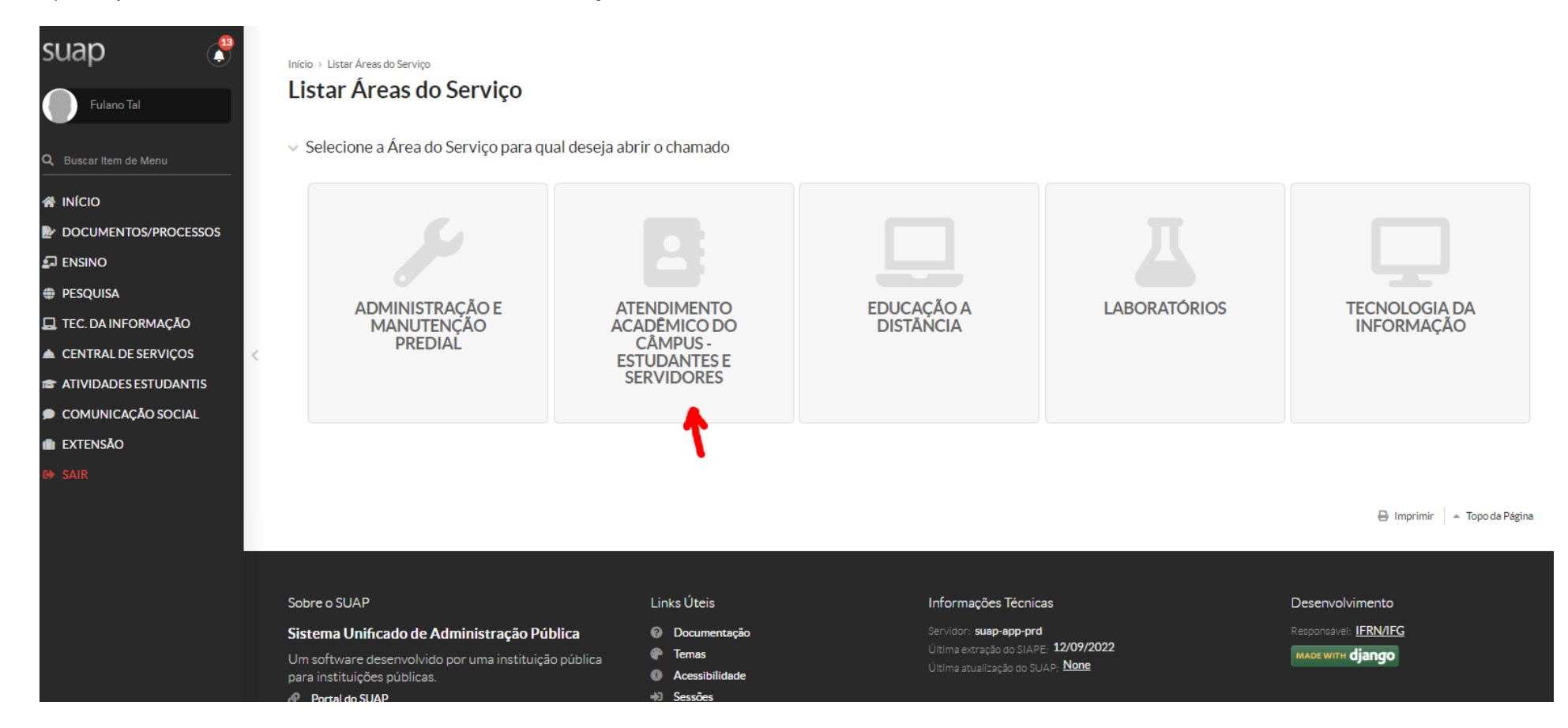

3) Na aba "**Administração Acadêmica**", escolha o quadro **Ajuste de Matrículas em Diários**, onde você encontraá a opção "Solicitação de Trancamento de Disciplina (quando se deseja trancar apenas uma ou mais disciplinas, mas não todas.

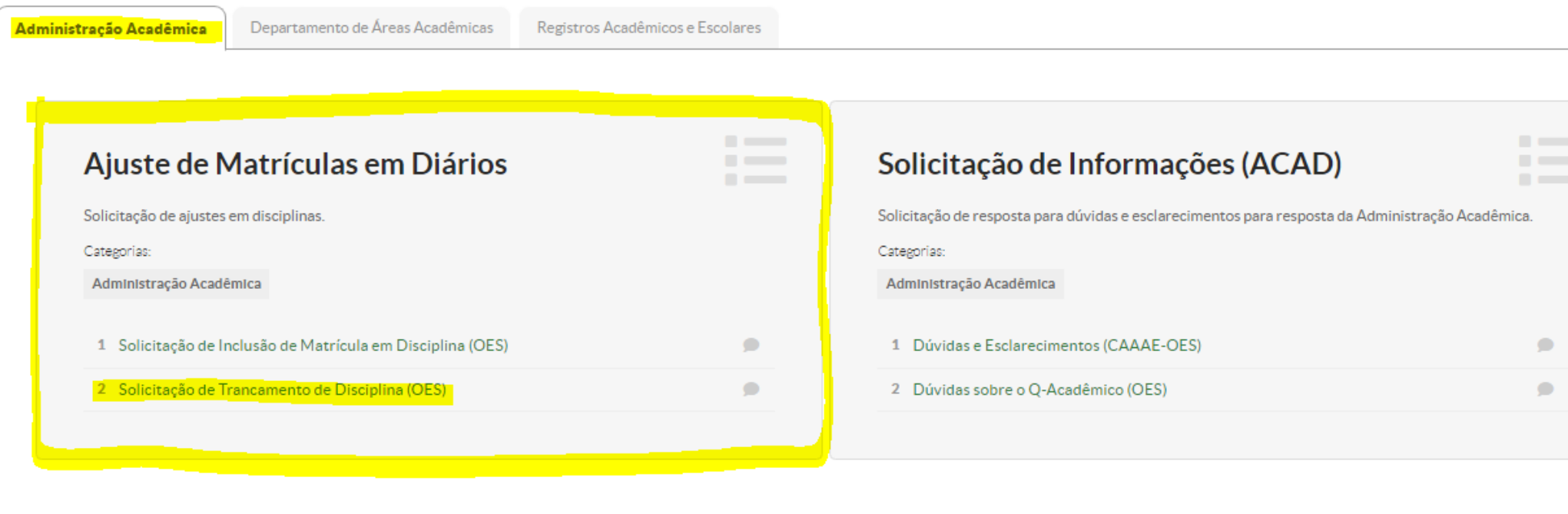

4) Na Descrição do chamado, tem as informações que precisam constar. Não deixe de ler as orienhtações.

## Início > Listar Áreas do Serviço > Abrir Chamado para Atendimento Acadêmico do Câmpus - Estudantes e Servidores > Solicitação de Trancamento de Disciplina (OES)

## Solicitação de Trancamento de Disciplina (OES)

 $\vee$  Descreva o Seu Chamado

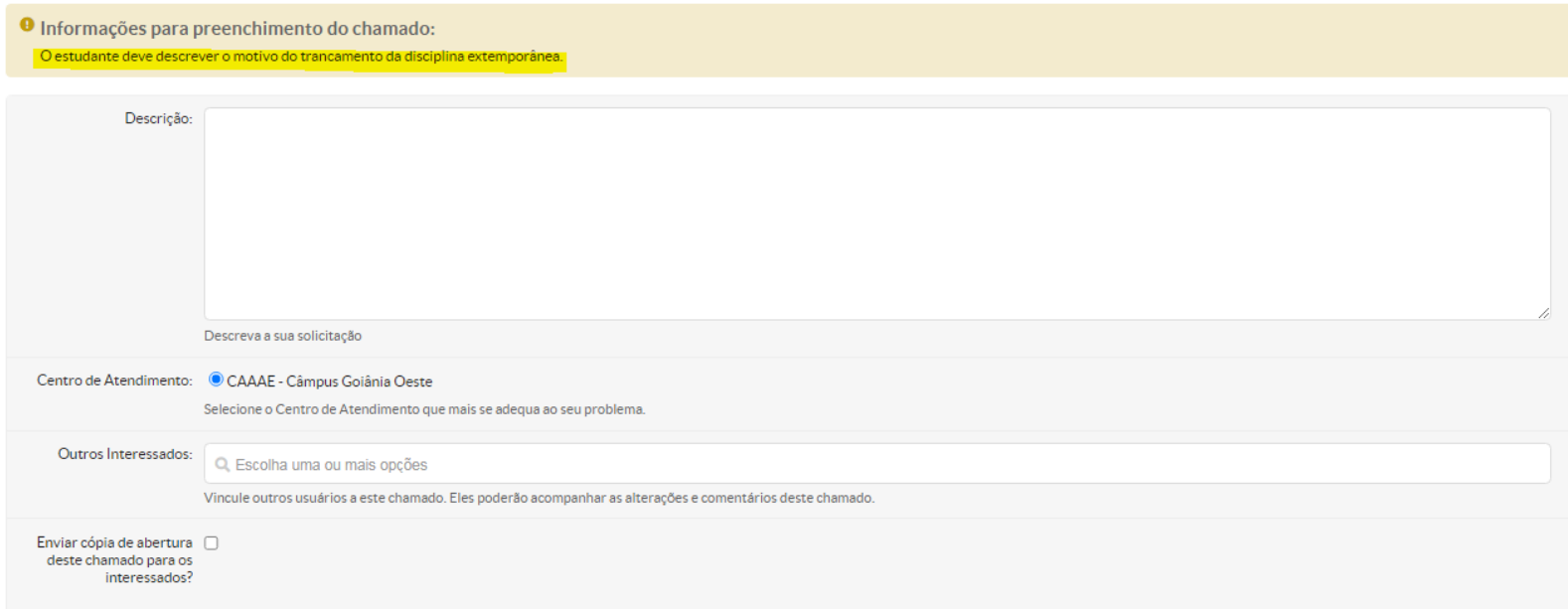

Ainda na mesma página de registro do chamado, no campo "Outros interessados", deixe em branco, ou se coloque novamente como interessado (inserindo o seu nº de matrícula). E não se esqueça de salvar o chamado.

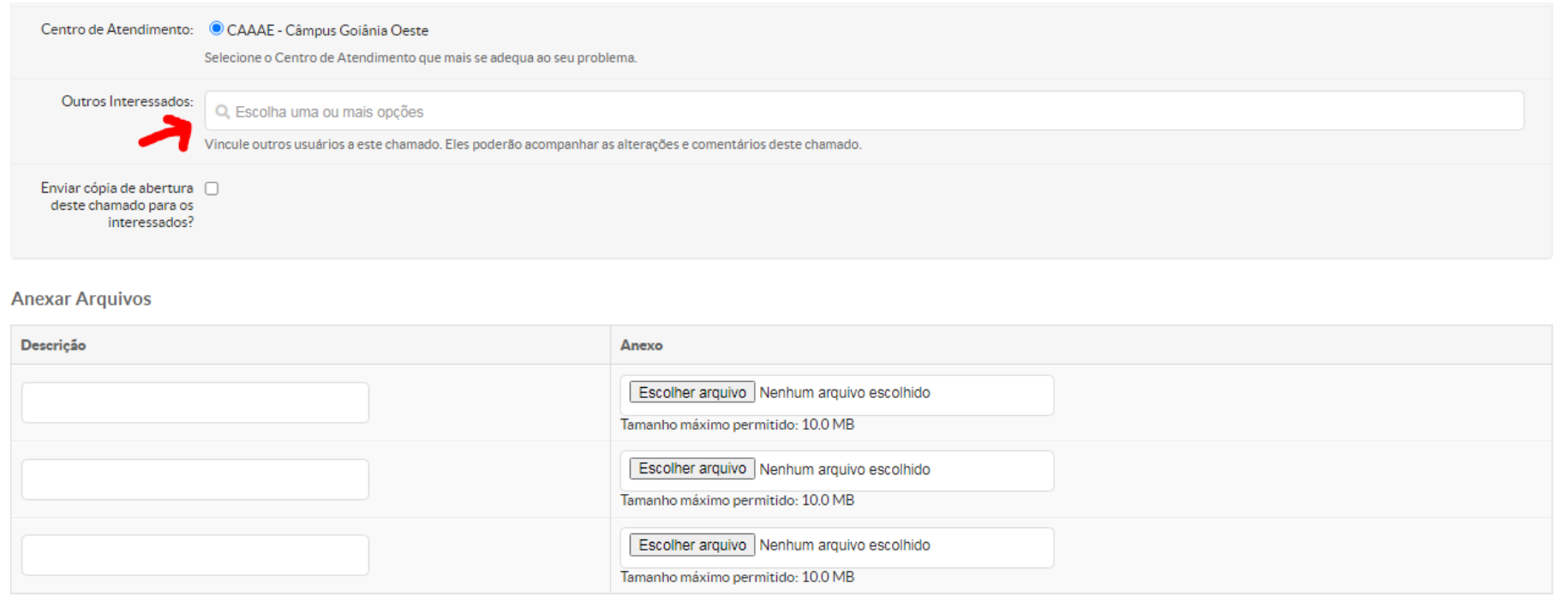

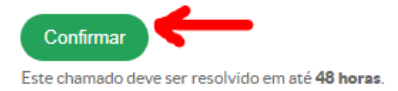

**B** Imprimir ▲ Topo da Página

5) Feito o registro do chamado, acompanhe o andamento na página inicial do SUAP, clicando em "Meus Chamados"

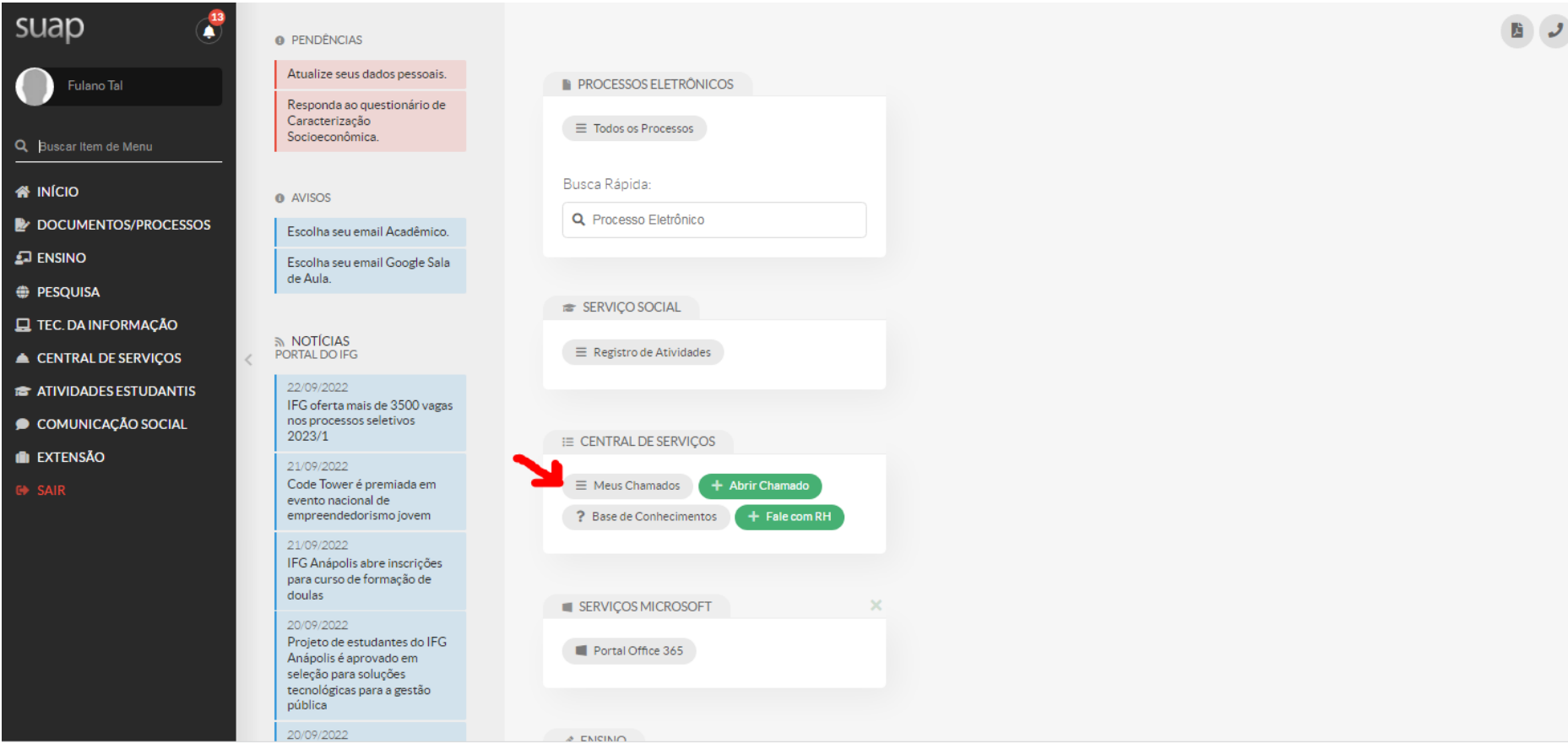

6) Ao aparecer os chamados abertos, na aba "Todos", você visualializa todos os chamados já registrados por você, do mais recente para o mais antigo na ordem de registro

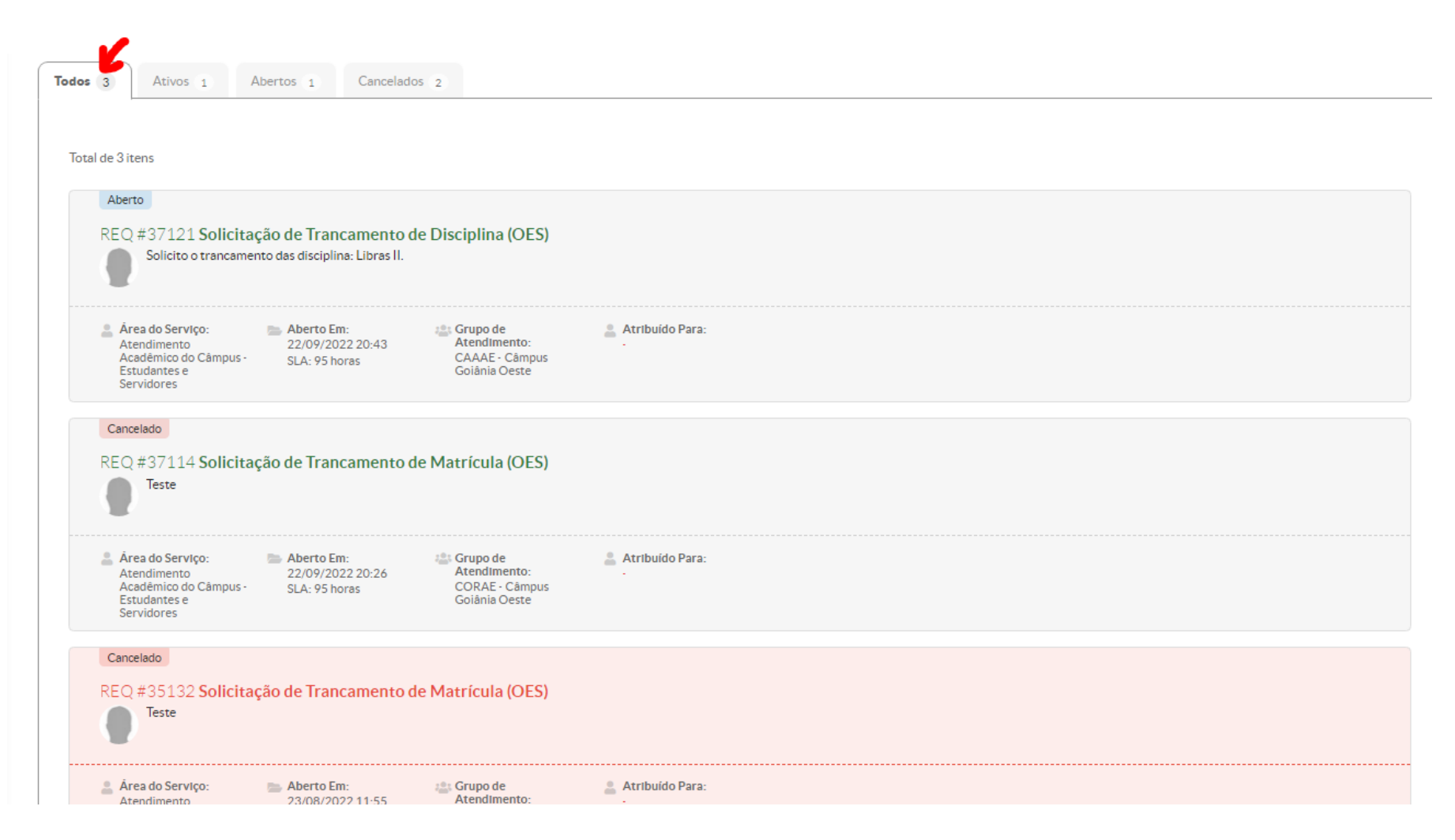

7) Clique no chamado que deseja obter informações. Nesse campo você pode visualizar os comentários que postamos e também interagir com a equipe do setor.

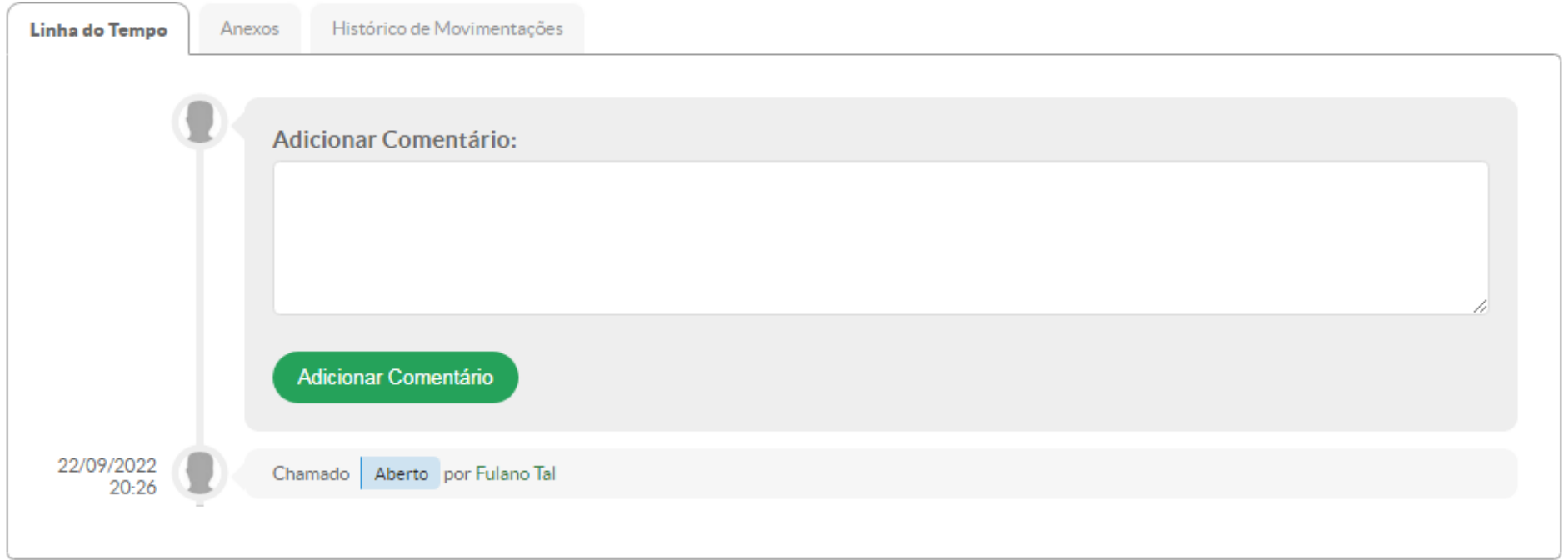